# **Personal data - Eigene Daten**

## Synopsis

In this section users can edit their personal data and change the used password as well.

## Administration of your personal data **BASIC DATA ACCESS DATA** Please have in mind that the field "E-Mail" is used for authentication at the login. If you change data in this field you can only log in with the data you have entered here. **Address data** Roles/rights: **User, Administrator** Salutation: Mr. Ŵ Title: First name: Klaus Surname:<sup>\*</sup> Schmidt 1 Phone: Fax: E-mail: \* service@cosinex.de **Registration number** Your global internal registration number for this company account. Registration number **CX1004**  $= 2$ SAVE \* This is mandatory field. Please make an entry.

Screenshot: Übersicht Modul "Eigene Daten"

## Actions

- [Edit personal data](#page-0-0)
- <span id="page-0-0"></span>• [Passwort bearbeiten](#page-1-0)

### **Edit personal data**

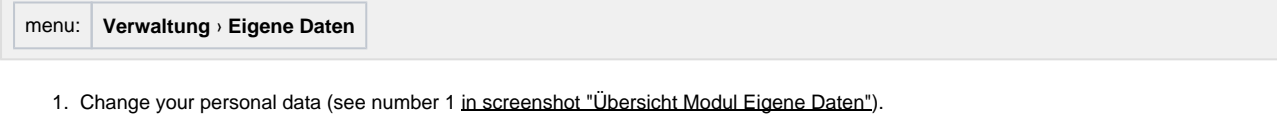

- Fields marked with an asterisk are mandatory. We kindly advise to be especially thorough when changing the e-mail address as it also serves as the login.
- 2. Click the "Speichern" button to save the data (see numebr 3 [in screenshot "Übersicht Modul Eigene Daten"\)](https://support.cosinex.de/unternehmen/download/attachments/28115007/uebersicht.png?version=1&modificationDate=1365506055000&api=v2).

#### <span id="page-1-0"></span>**Passwort bearbeiten**

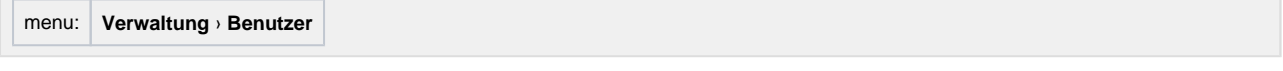

- 1. To change a password click "Ich möchte mein Passwort ändern" (see number 4 [in screenshot "Übersicht Modul Eigene Daten"\)](https://support.cosinex.de/unternehmen/download/attachments/28115007/uebersicht.png?version=1&modificationDate=1365506055000&api=v2).
- 2. First, the current password needs to be entered correctly (see number 1 <u>in screenshot "Passwort für den Systemzugang ändern"</u>).
- 3. Then enter the new password (see number 2 [in screenshot "Passwort für den Systemzugang ändern"\)](https://support.cosinex.de/unternehmen/download/attachments/28115007/1.png?version=1&modificationDate=1365511961000&api=v2). Then verify the new password by re-entering it in the "Passwort bestätigen" field (see number 3 [in screenshot "Passwort für den Systemzugang ändern"](https://support.cosinex.de/unternehmen/download/attachments/28115007/1.png?version=1&modificationDate=1365511961000&api=v2)). Different installations of the "Vergabemarktplatz" may ask for varying minimum requirements concerning password security. These requirements will be shown on the screen, if applicable.
- 4. Click the "Speichern" button to save the data (siehe [Markierung 4 in Screenshot "Passwort für den Systemzugang ändern"](https://support.cosinex.de/unternehmen/download/attachments/28115007/1.png?version=1&modificationDate=1365511961000&api=v2)).

### Administration of your personal data

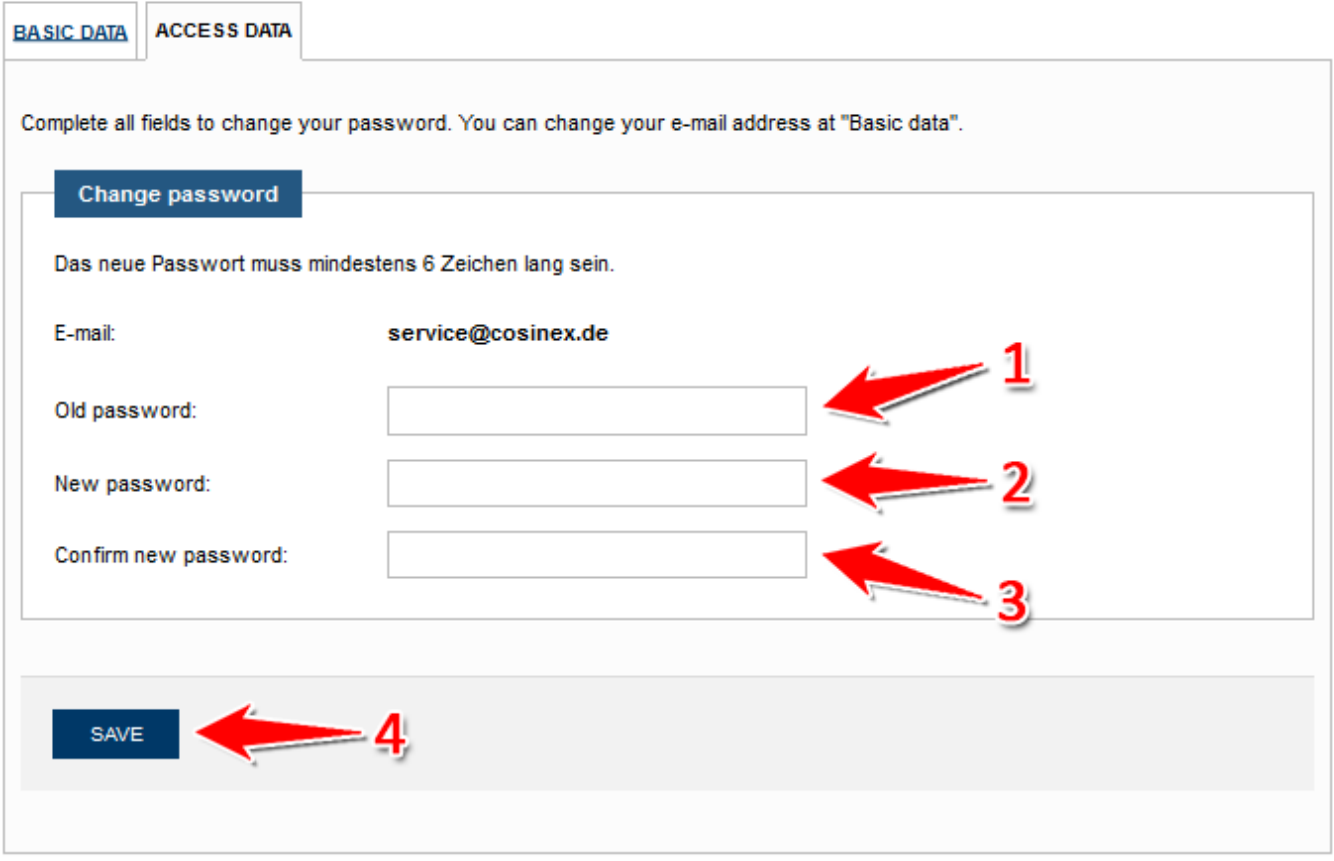

Screenshot: Passwort für den Systemzugang ändern